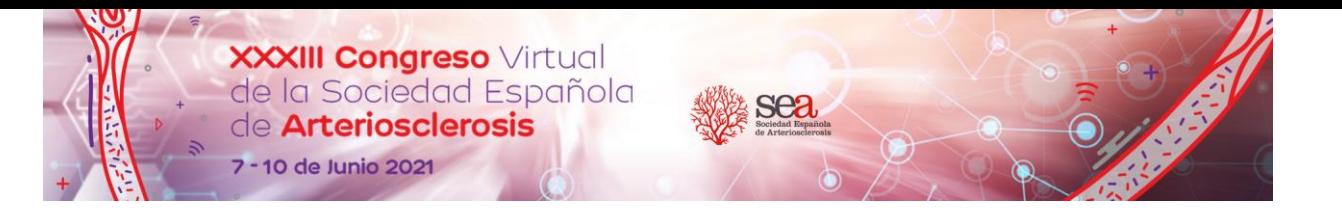

E-Congress

 $\Box$   $\times$ 

Sociedad Española<br>de Arteriosclerosis

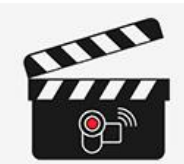

Seleccione el evento:

38 SEMNIM

MAYO SOCIEDAD ESPAÑOLA<br>2021 E MEDICINA NUCLEÁR

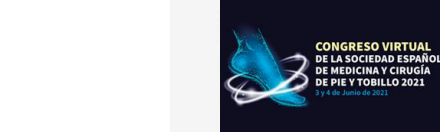

1-Elija el evento

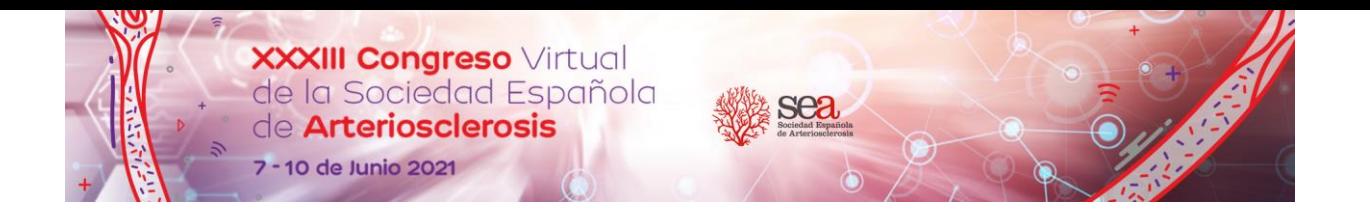

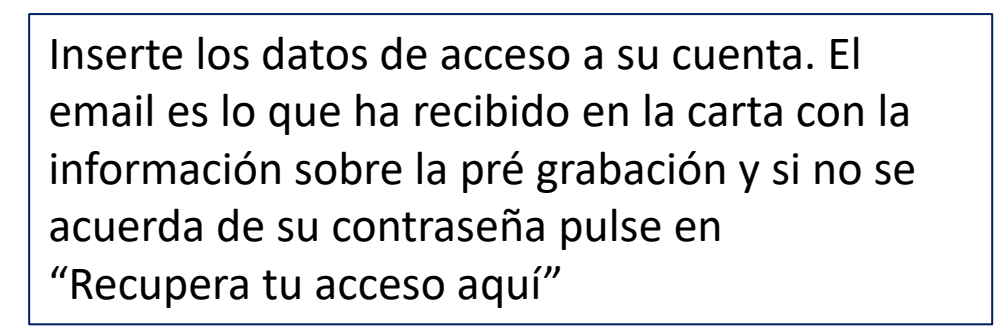

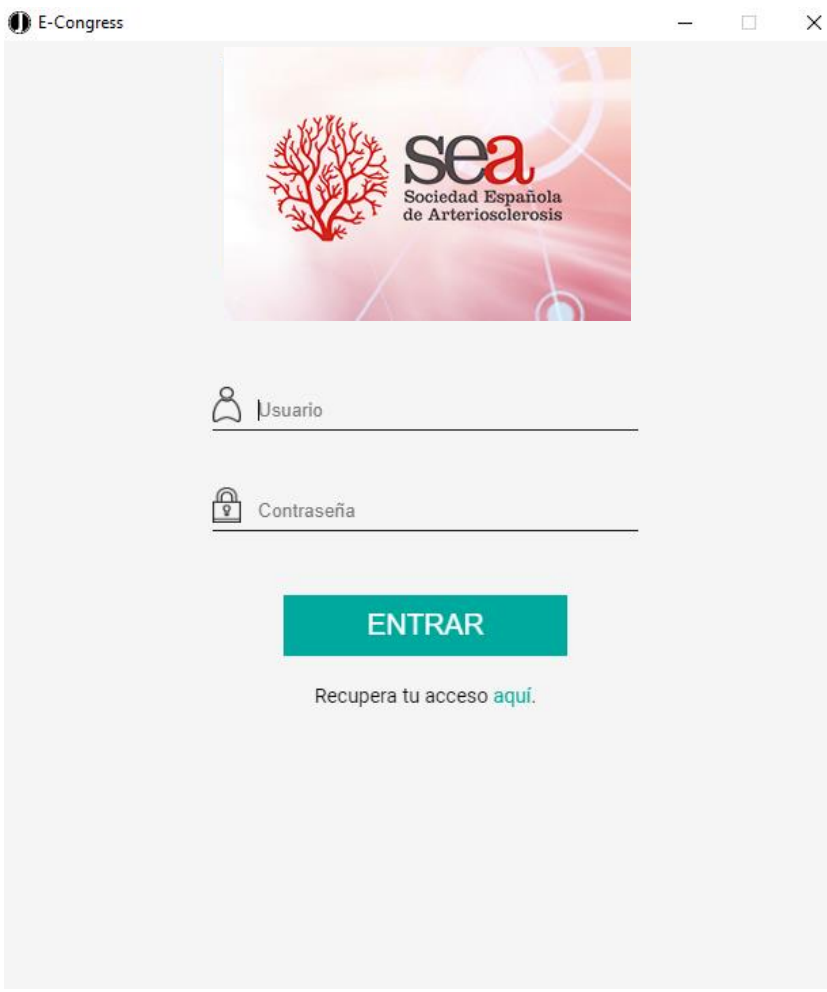

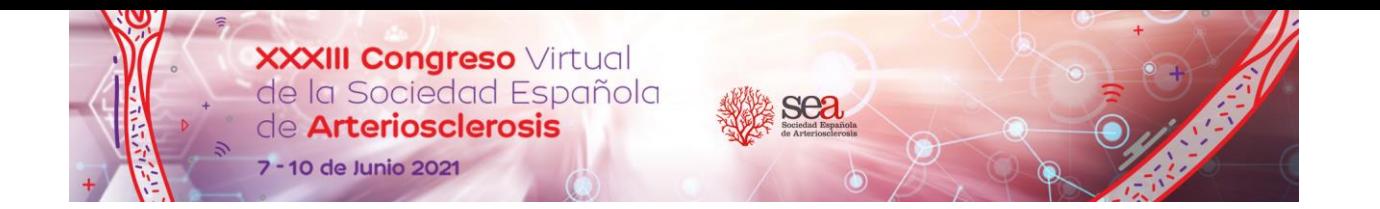

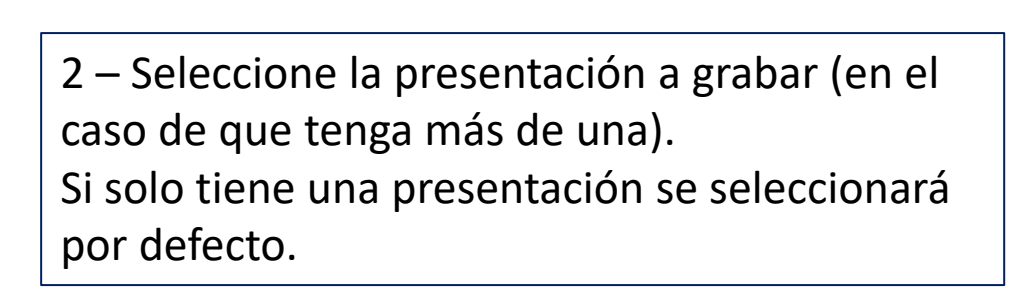

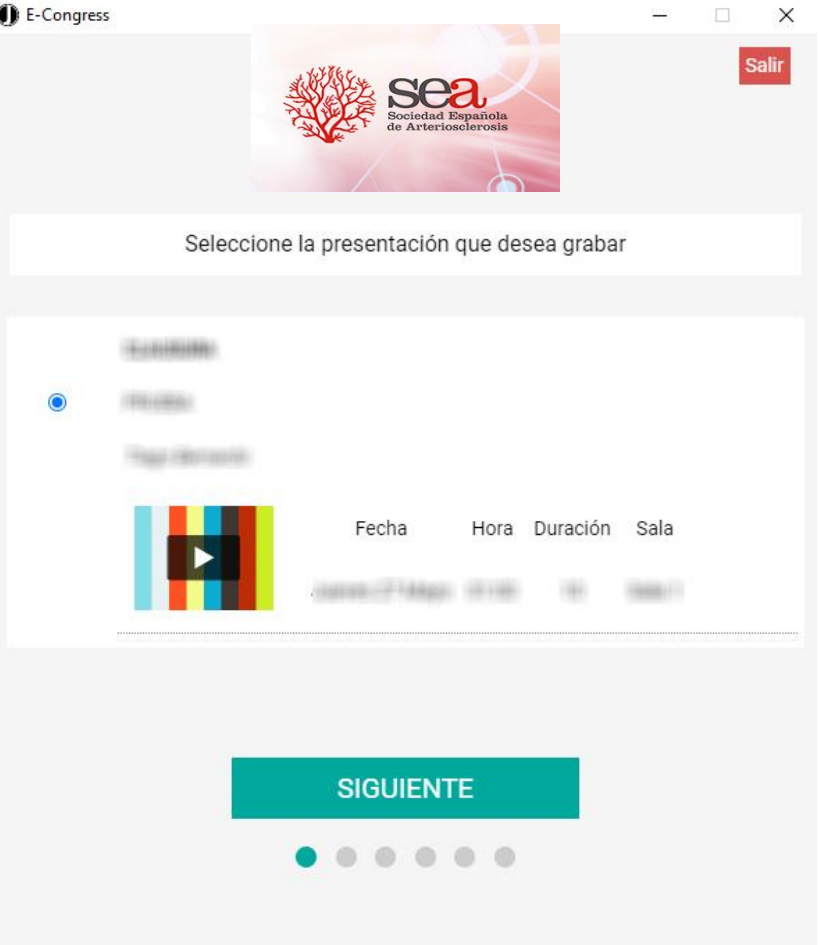

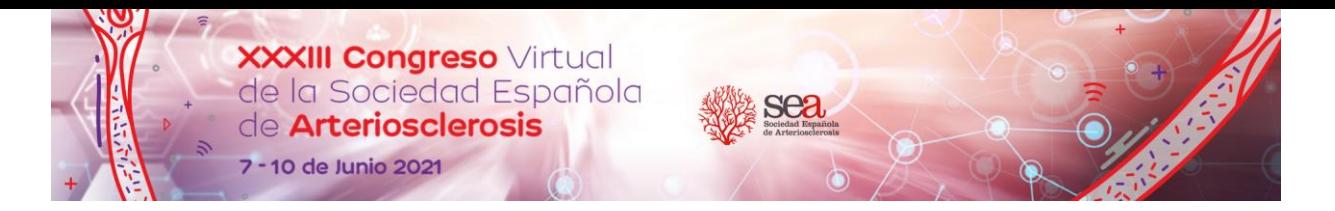

3 – Seleccione la opción deseada:

### • **GRABAR VIDEO**

En el caso de que desee grabar su presentación a través del sistema habilitado en la Plataforma. Puede encontrar la información e instrucciones en las páginas siguientes.

• **SUBIR UN ARCHIVO PRE-GRABADO** Si ya tiene un archivo de video con su presentación grabada, o desea utilizar otro software para grabarlo, elija esta opción para cargarlo directamente una vez tenga la presentación grabada.

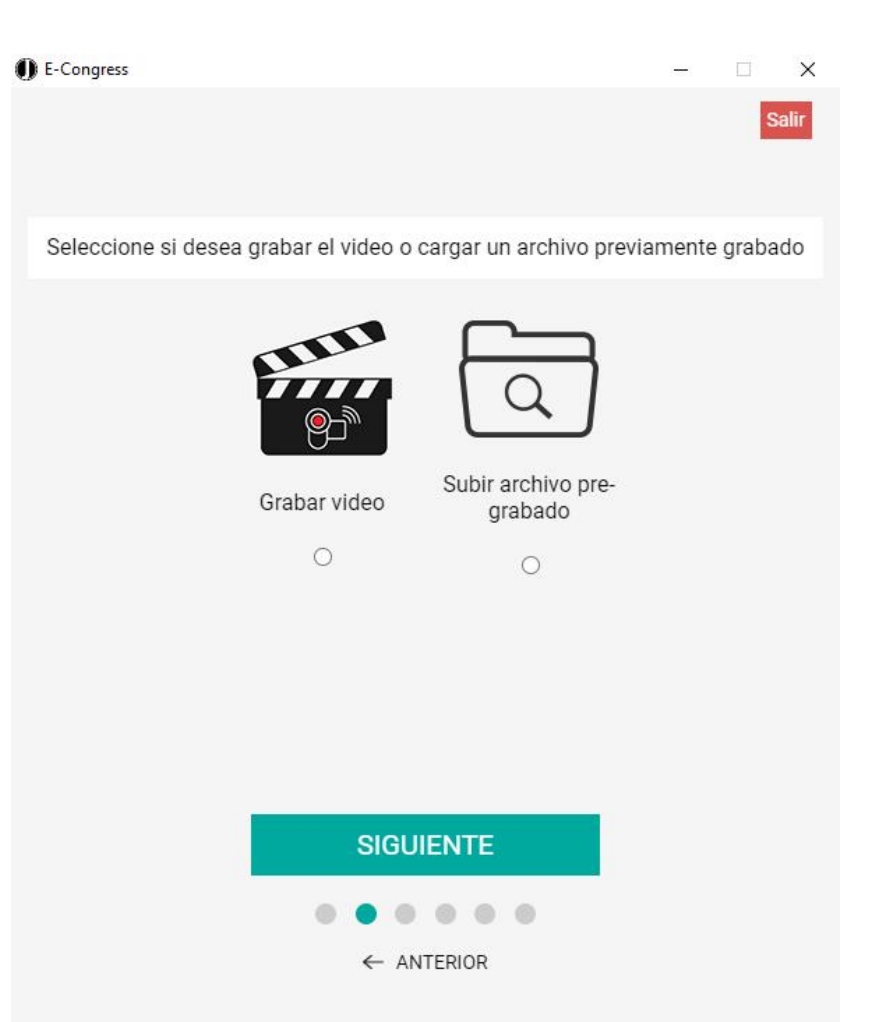

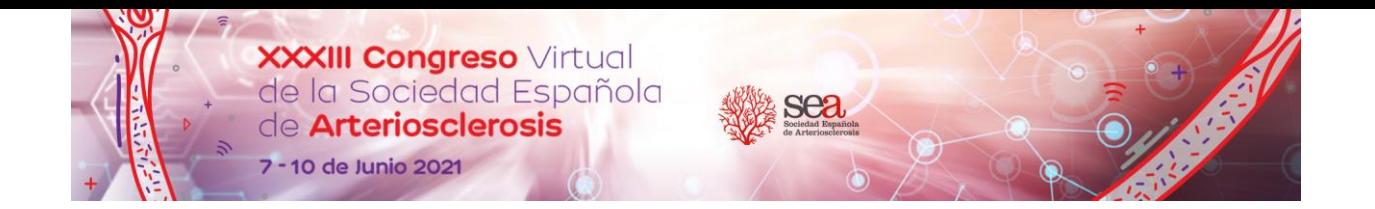

- 4 Seleccione la opción deseada:
- **Pantalla + Cámara**

Con esta opción podrá grabar la pantalla de su ordenador y la imagen de su webcam al mismo tiempo.

### • **Sólo Pantalla**

Con ésta opción sólo se grabará su pantalla.

## • **Sólo Cámara**

Con ésta opción solo se grabará la imagen de su webcam.

#### **Nota importante para los usuarios de Mac**

Asegúrese de que todos los permisos estén habilitados en la configuración del ordenador. Puede encontrar todos los detalles acerca de los permisos a habilitar en la página web del Congreso.

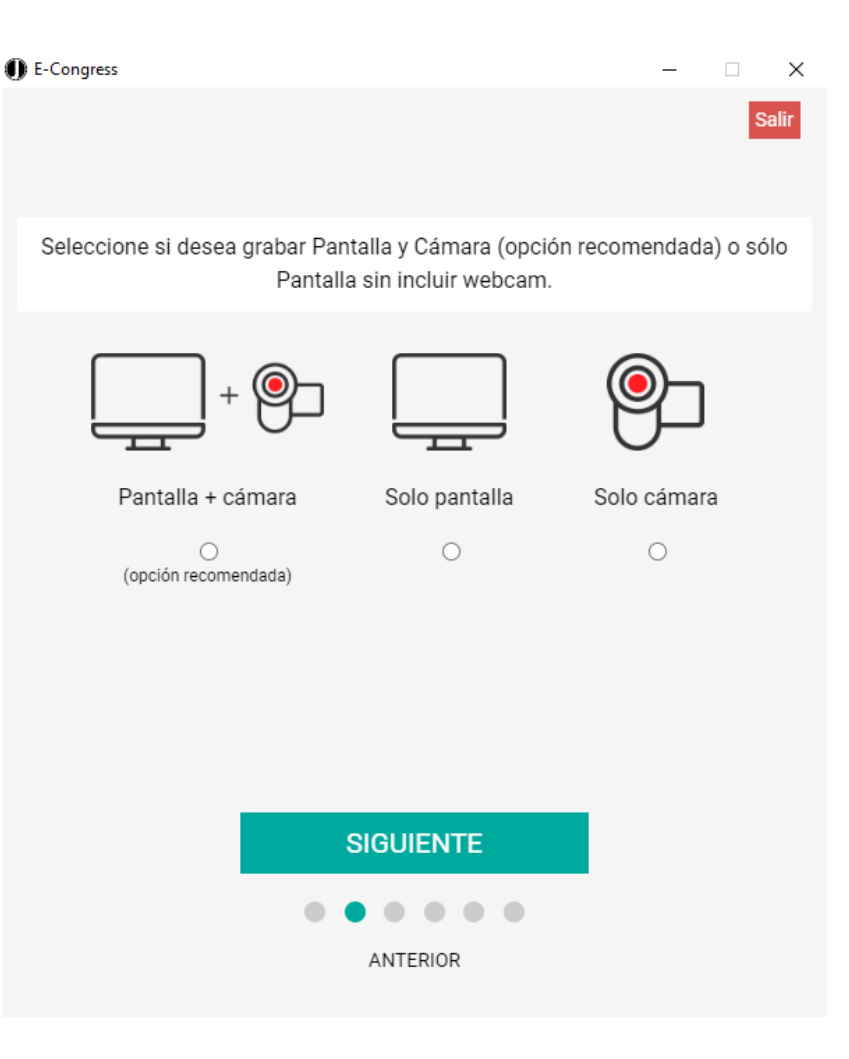

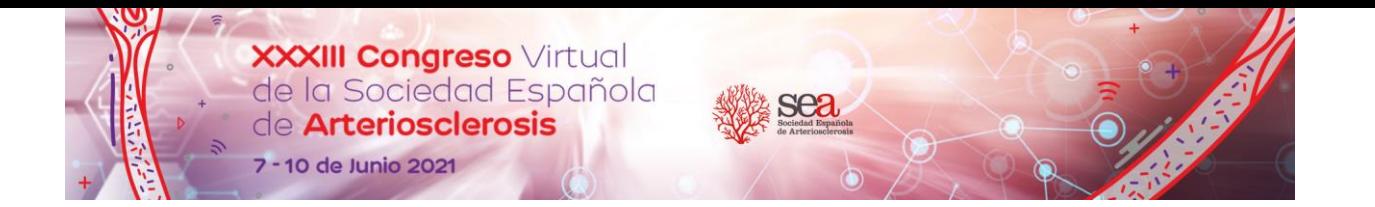

5 – Seleccione los dispositivos de grabación. En el caso de que tenga algunos dispositivos externos como webcam o micrófono, debe seleccionarlos aquí. En el caso de que utilice dispositivos predeterminados de su ordenador, se seleccionarán automáticamente.

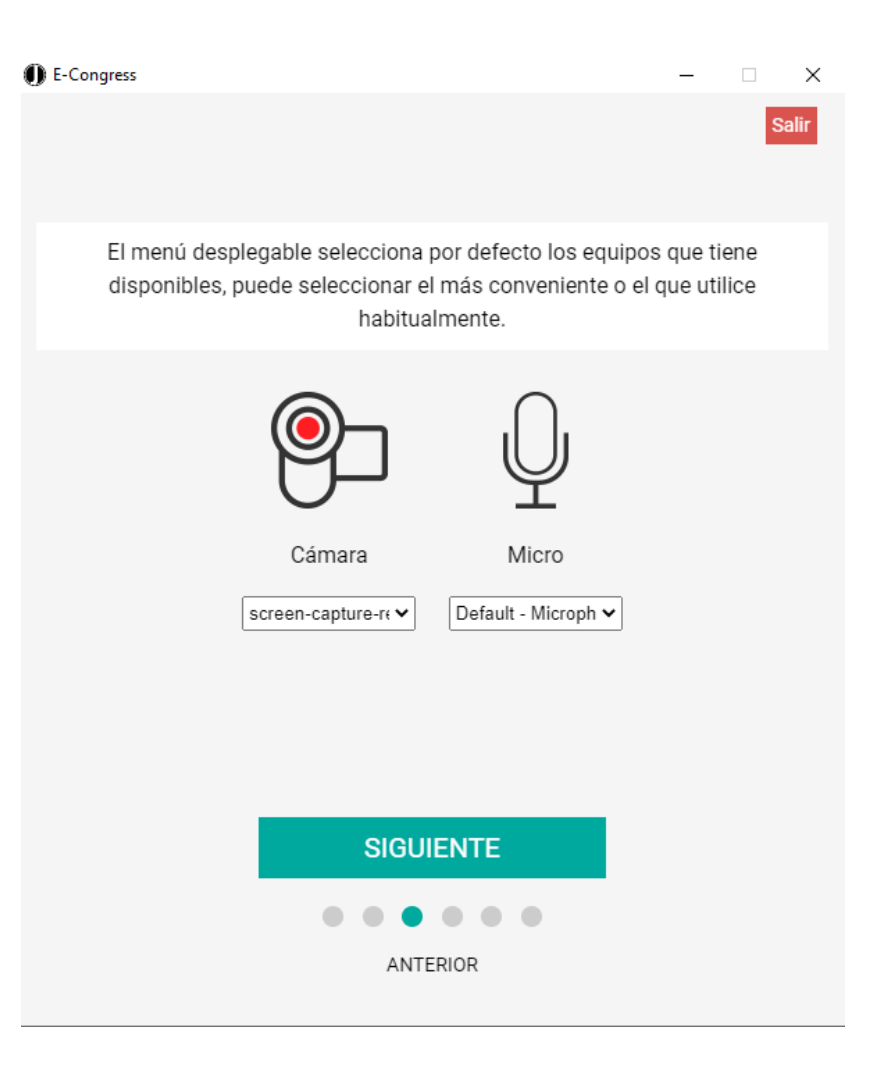

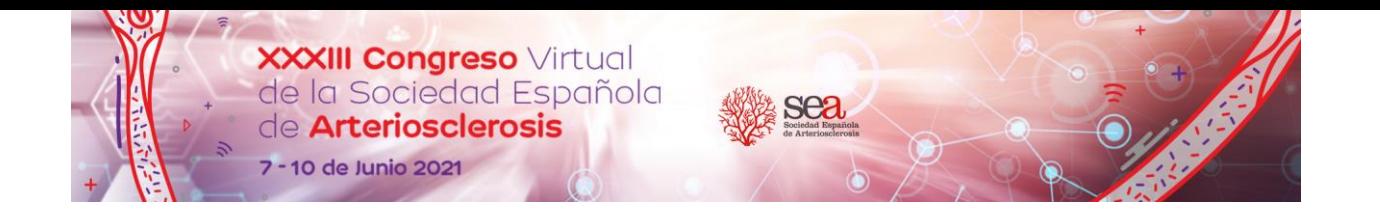

6 – Si tiene una pantalla externa / múltiple en su ordenador, elija la pantalla que debe grabarse.

Asegúrese de que la presentación se muestre en la pantalla seleccionada.

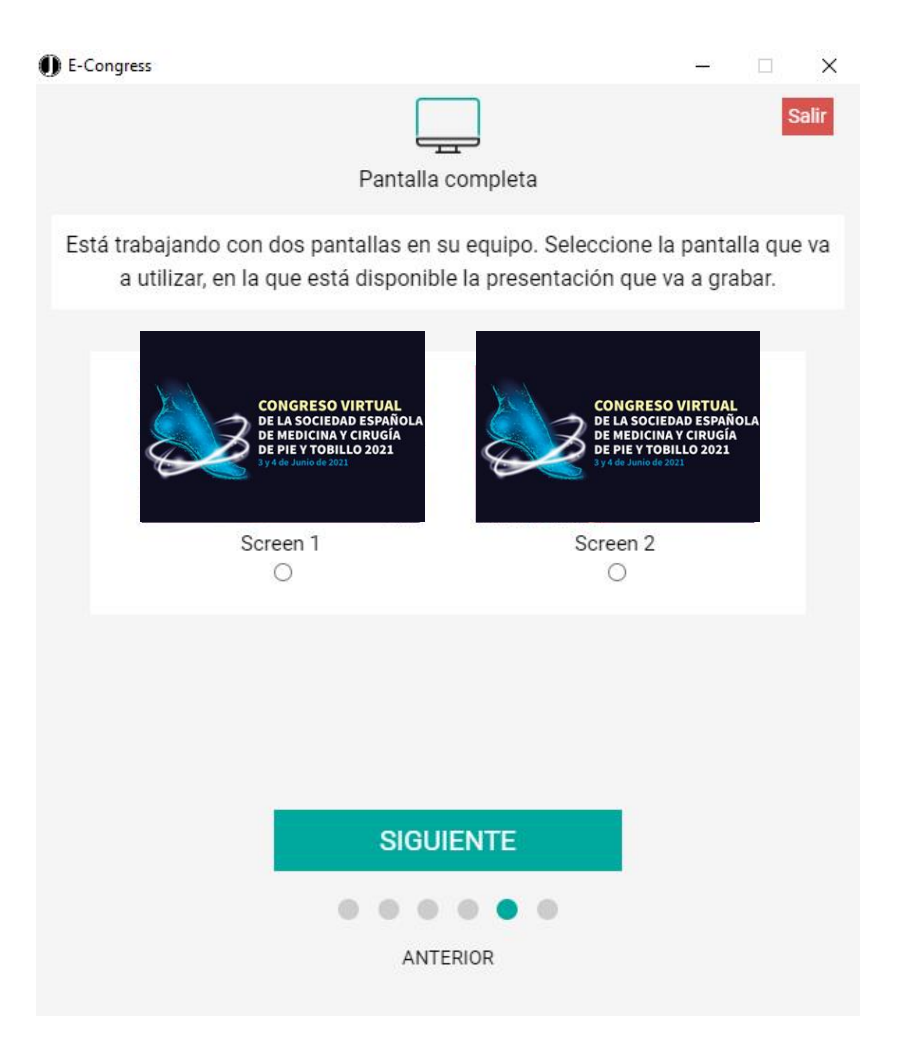

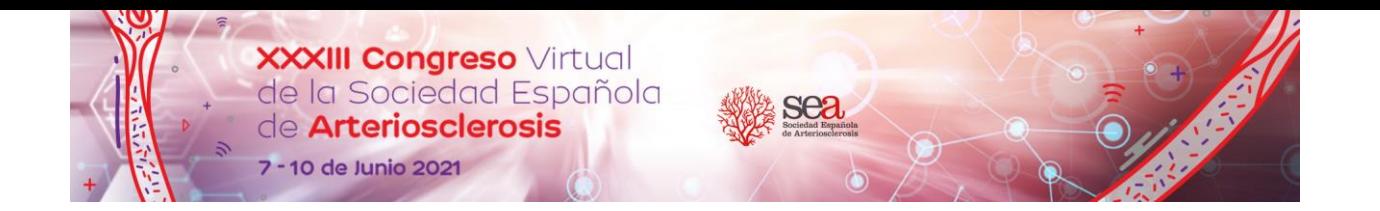

Aquí puede encontrar un resumen de las configuraciones seleccionadas y, si es necesario, puede cambiarlas en este punto.

Una vez que presione "INICIAR GRABACIÓN", se iniciará una cuenta regresiva de 6 segundos a partir de la cual la grabación comenzará automáticamente. Debe usar estos 6 segundos para lanzar su presentación a la primera diapositiva.

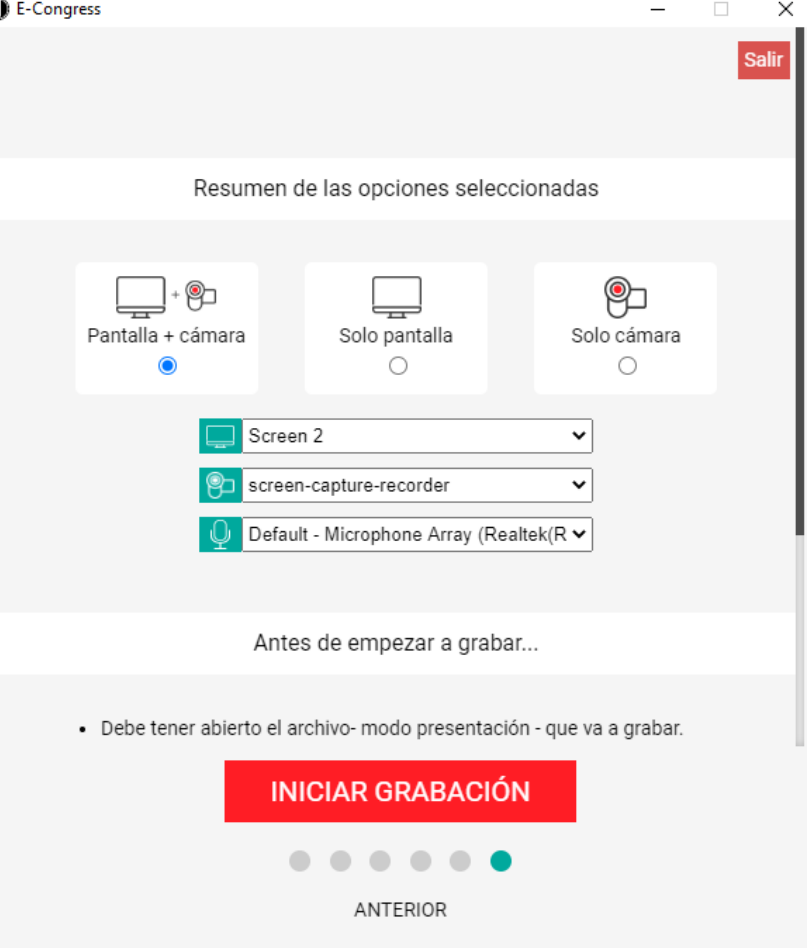

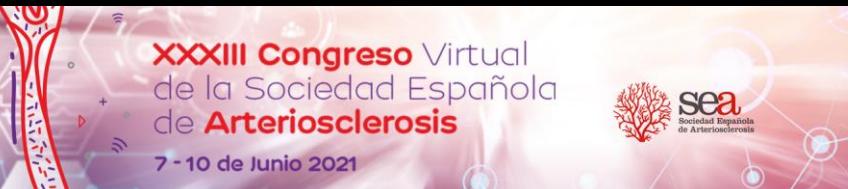

# 8 – VENTANA DE GRABACIÓN

# A – **Cuenta atrás**

Después del "1" desaparecerá y comenzará la grabación.

# B – **Imagen de la Cámara**

(no aparecerá en el caso de que no haya seleccionado la opción "Pantalla + Cámara").

# C – **Temporizador de la presentación**

Le ayudará a controlar el tiempo restante que le queda para grabar (no aparecerá si no se seleccionó la grabación de la cámara). Tenga en cuenta que una vez finalizado el tiempo, la grabación no se detendrá automáticamente, pero puede ser rechazada para la presentación en caso de exceder el tiempo asignado.

### D – **Botón Detener**

Una vez que haya terminado su presentación, haga clic aquí para finalizar la grabación.

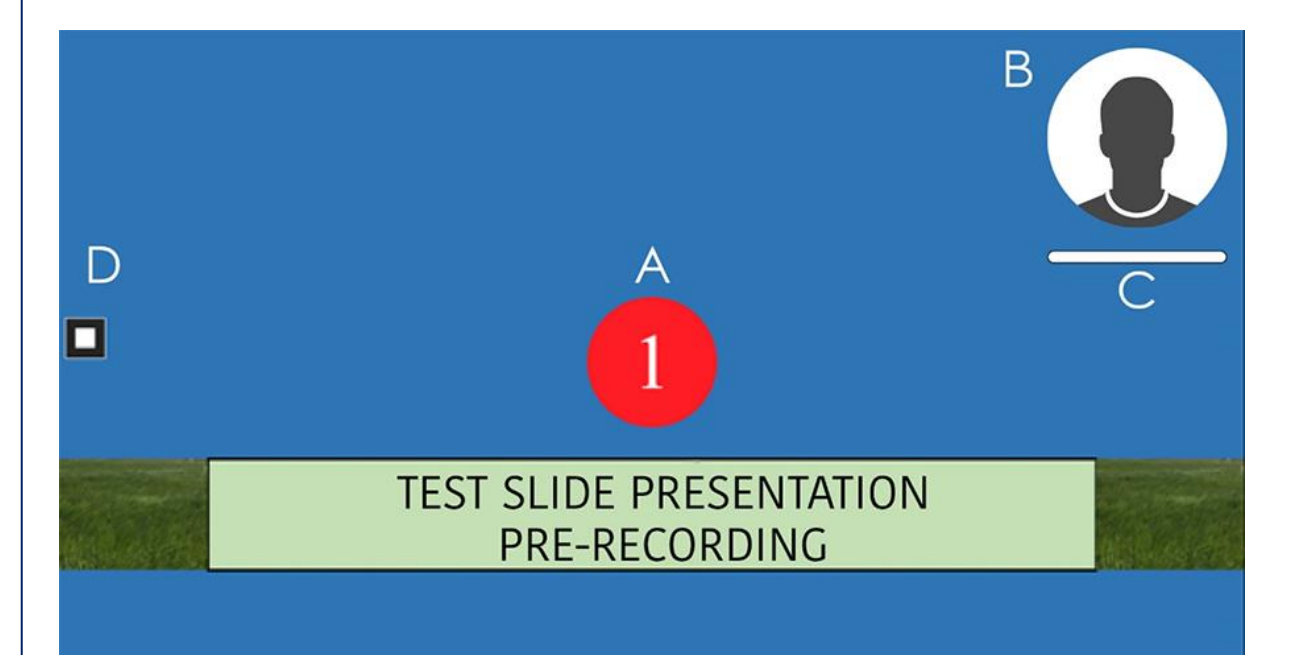

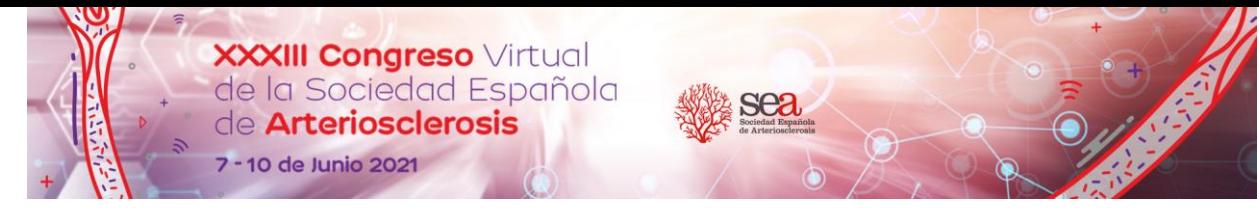

9 – Una vez que termine su grabación estas opciones estarán disponibles:

- "PREVISUALIZACIÓN" podrá ver y revisar lo que acaba de grabar.
- "VOLVER A GRABAR" si quiere empezar de nuevo con una nueva grabación.
- "SUBIR" para iniciar la carga de la presentación grabada.
- "ABRIR" para abrir la ubicación donde se almacena el archivo de video de la grabación. Abrirá el explorador en la carpeta "Documentos" donde tiene una carpeta llamada "e-congress record " y dentro del archivo de video.

#### **I** E-Congress  $\times$ Presentación grabada con éxito. **Salir** Su presentación ha sido grabada con éxito. En menú puede: Previsualizar: revisar su presentación; Grabar de nuevo: en caso de que no esté satisfecho con la grabación realizada: Subir: la presentación se sube directa al sistema de la plataforma de Congreso Virtual.

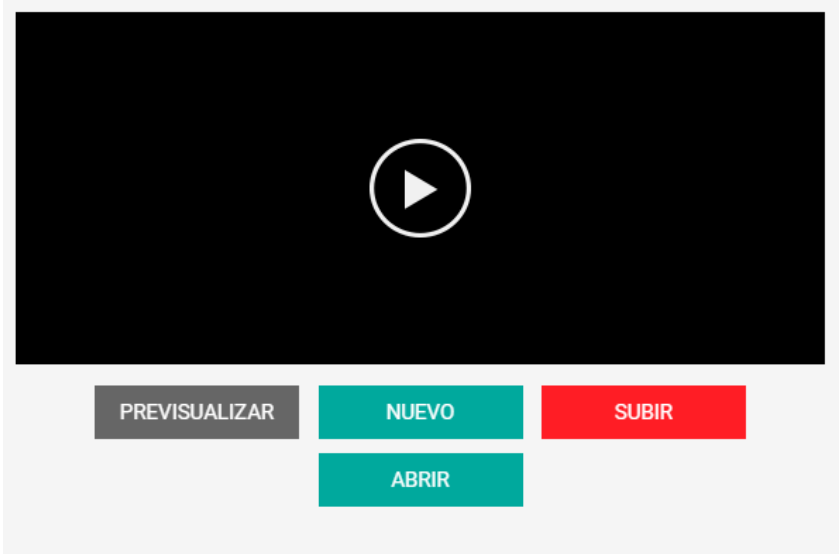

**Por favor, consulte la nota importante en la página siguiente**

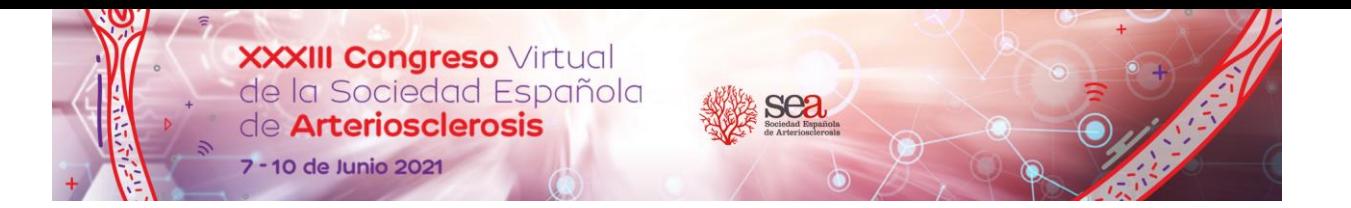

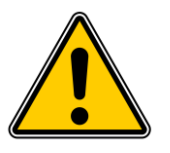

Para evitar la pérdida de una buena grabación, por alguna razón, le recomendamos que haga clic en "ABRIR", acceda a la carpeta "e-congress record" y haga una COPIA del archivo de video en su escritorio. Si encuentra 2 archivos en esa carpeta, simplemente copie el que contiene la palabra "procesado" en el nombre del archivo. Si se encuentra con algún problema / error en el proceso de carga puede cerrar la aplicación, lanzarla nuevamente y subir directamente el archivo de video previamente copiado con la opción que puede encontrar en la página 3 de este documento.

#### **ID** E-Congress

 $\times$ 

Presentación grabada con éxito.

**Salir** 

Su presentación ha sido grabada con éxito. En menú puede: Previsualizar: revisar su presentación; Grabar de nuevo: en caso de que no esté satisfecho con la grabación realizada: Subir: la presentación se sube directa al sistema de la plataforma de Congreso Virtual.

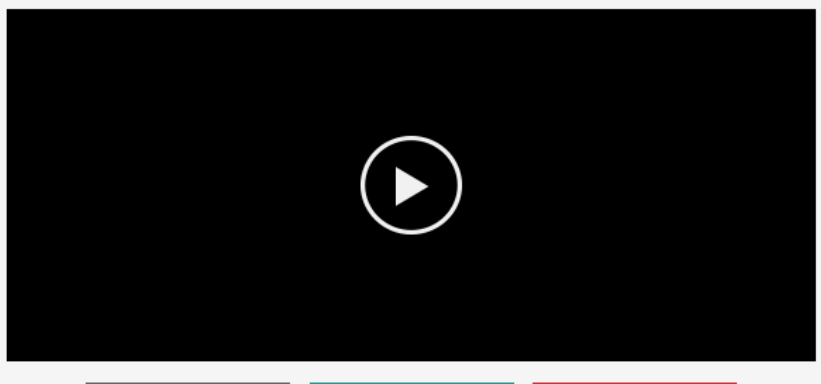

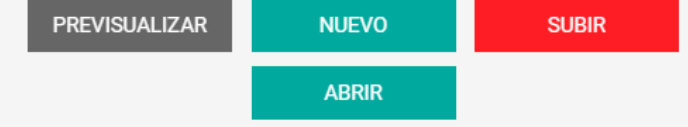